## Steps to Sign Up for an Online Account

- Visit the City of Ozark website: *ozarkmissouri.com*, scroll down to the Popular Links on the left, click on "[Permit and License Portal](https://ci-ozark-mo.smartgovcommunity.com/Public/Home)".
- Choose "My Portal" to reach the Applications home page. Choose "**Sign Up**" on the top right to begin creating an account.
- Page 1: Use a valid email address & create a password. Leave the "Access Code" box empty unless you are a contractor who has been assigned a code to manage a project.
- Page 2: Enter your contact information.
- Page 3: Review your info & the 'Terms and Conditions', checking the box that you agree.

Select **CREATE MY ACCOUNT** to create the account  $\&$  prompt the verification

email to be sent.

**You must open your email and select "verify" before you can access the portal.**

Once verified successfully, return to the "My Portal" page to find the options shown below:

\*\*Note: you may have to log out and log back in for the verification to apply.

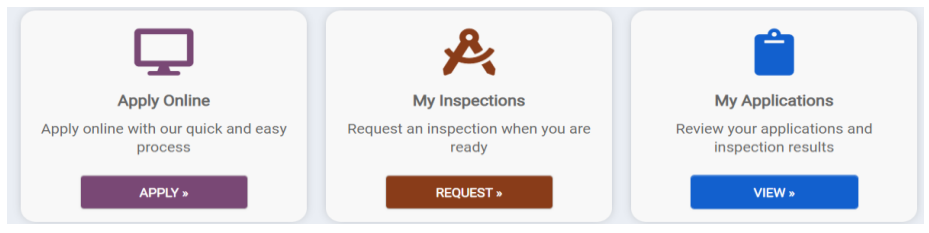

## Steps to Submit an Application

Select the "Apply" button to reach the first steps & the drop-down options (steps are the same for both licensing and building permit applications)

Step 1: Category – Select the appropriate category for your needs.

Step 2: Application – Select your specific permit/license from the provided list.

Choose "**Next**" and begin adding the permit information.

Step 3: Address – Enter the address that the project will be located.

Choose "**Next**" and verify the address information. Then click "**Save and Continue**".

Step 4: Name – scroll down and enter a name & description for the project, then click "**Save**".

Step 5 – Details: Scroll down to the "**Permit Details**" tab & provide as much info as possible, paying close attention to the (\*) indicating fields that are required.

Step 6 – Ensure each drop-down tab is displaying a green **Done** sign on the right.

Anything missing information will show a "**Not Complete**" message, the application cannot be submitted unless all boxes are showing as **Done.**

## Permit Submittals (critical for application to be complete)

**This is the point in the process where you must add any required site plans, photos, drawings etc.**

- All plan drawings must be uploaded as one document as a combined set, not as individual sheets.
- Applications without the necessary documentation will be considered **incomplete** and **will not be processed.**
- At least 1 file must be uploaded for each submittal requirement.

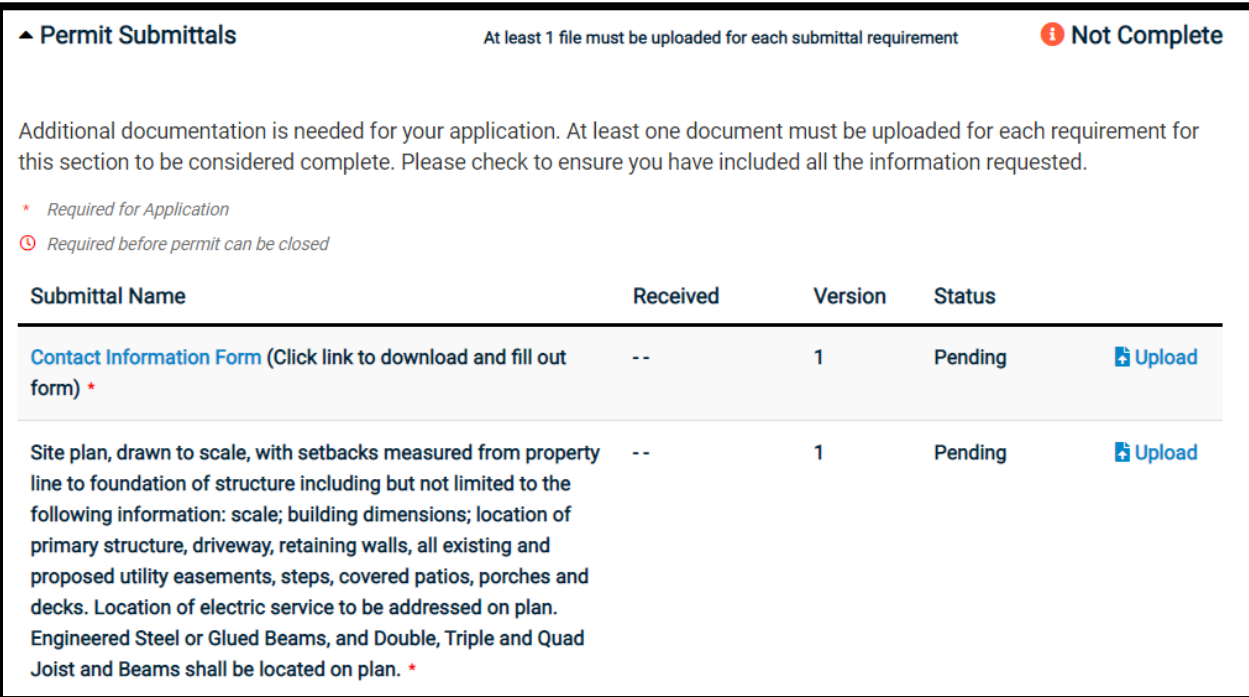

Select the **button**, then **o** Begin Upload to find & select your needed documentation. It will show a green check mark if it uploaded successfully. You can add more than 1 file by clicking "Add Files" or continue by clicking "Close".

Once everything has been uploaded, you will see v Your application is complete. Please submit for review. You may now click the blue "Submit Application" button. Your application is now submitted for review. **Fees will be payable after the permit has been approved.** Check the Portal often to see comments from reviewers, schedule inspections, pay fees, etc. The system does not automatically send email updates when comments & other details are added. A final inspection is required after the project is completed. Schedule online through the Portal or call 581-8909 & include the name, address, and permit number associated.

## Please allow up to 10 business days for the review processes of all **application/submittal types.**